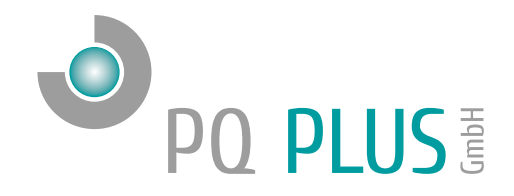

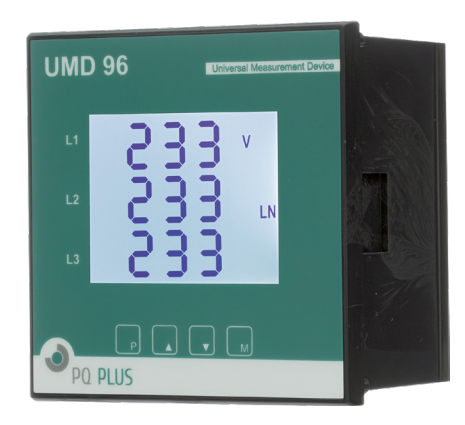

Quick-Start Anleitung Quick-Start Manual UMD 96

Deutsch / English

# Inhaltsverzeichnis

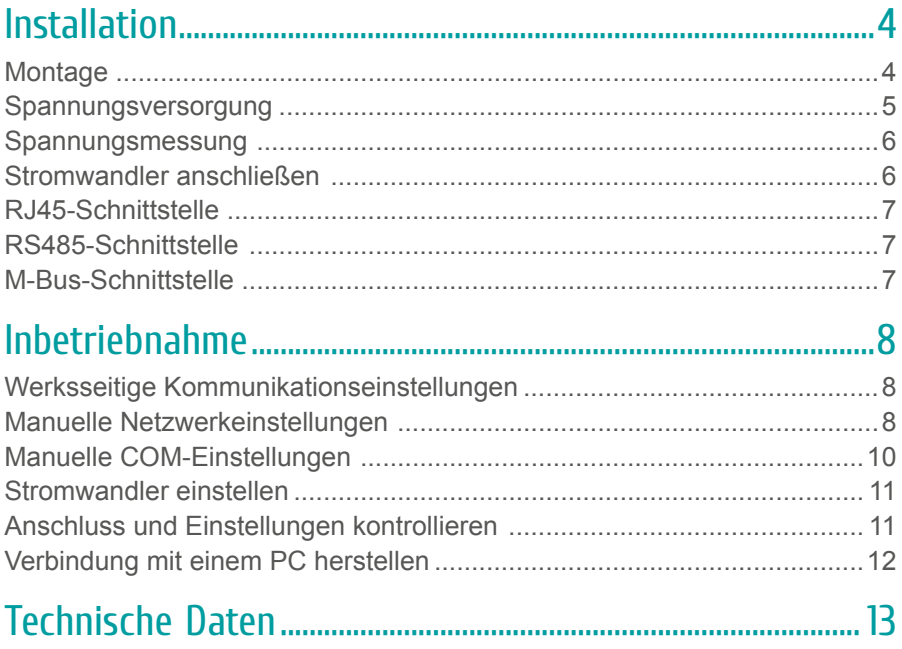

Eine ausführliche Anleitung finden Sie auf unserer Homepage unter: https://www.pq-plus.de/medien-downloads/

# **Table of Contents**

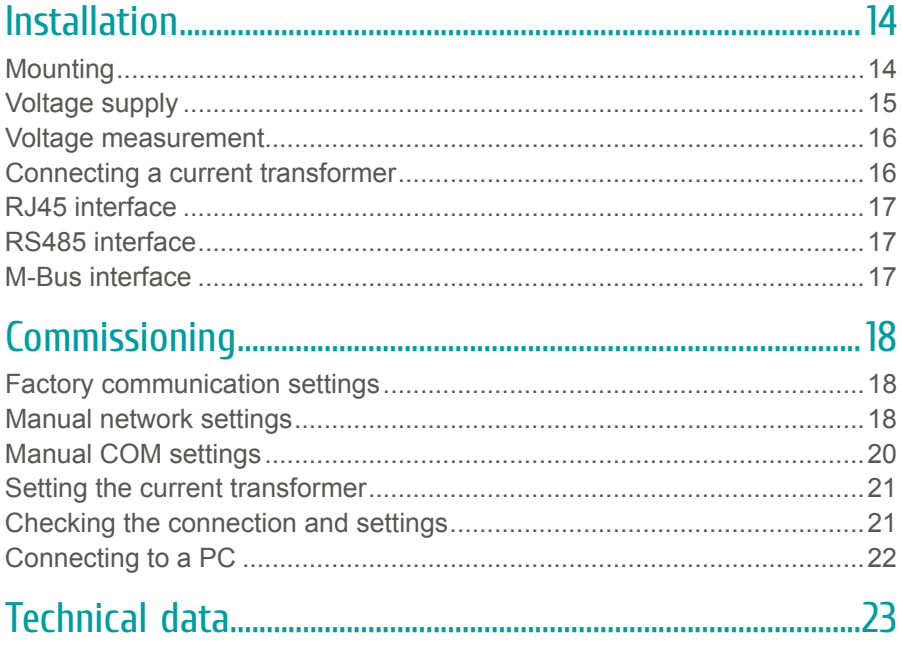

You can find detailed instructions on our website at: https://www.pq-plus.de/en/media-downloads/

# <span id="page-3-0"></span>Installation

## **Montage**

Das UMD 96 ist für den Einbau in Schalttafeln geeignet und benötigt ein **Ausbruchmaß von 92+1 x 92+1 mm**.

Um für eine ausreichende Belüftung zu sorgen, muss ein Abstand von 20 mm bzw. 50 mm zu benachbarten Geräten bestehen.

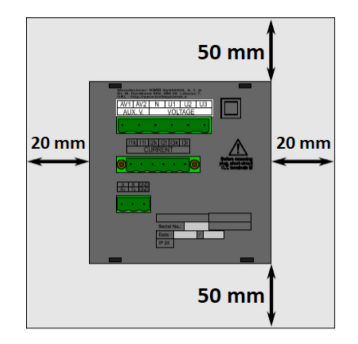

Um das UMD 96 in der Schalttafel zu fixieren, verwenden Sie die beiliegenden Befestigungsklammern. Diese werden seitlich am Gerät angelegt und mit Hilfe eines Schraubendrehers befestigt.

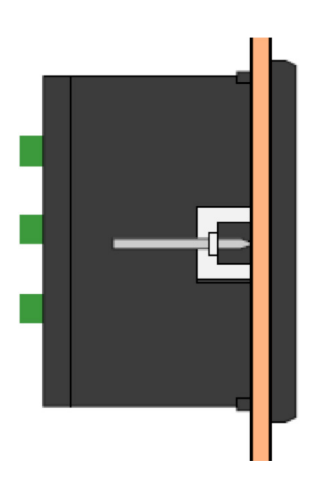

#### <span id="page-4-0"></span>Spannungsversorgung

Das UMD 96 ist mit 2 verschiedenen Spannungsversorgungen erhältlich:

• Die 24 V Variante benötigt eine Spannung von: 20 ... 50 V  $20...75$  V  $_{DC}$ • Die 230 V Variante benötigt eine Spannung von: 85 ... 275 V  $_{AC}$ 80  $\dots$  350 V  $_{DC}$ 

Die Anschlüsse hierfür befinden sich an der Rückseite des UMD's und sind mit AV1 (9) und AV2 (10) beschriftet. Für die Absicherung der Spannungsversorgung wird ein 1 A Leitungsschutzschalter empfohlen.

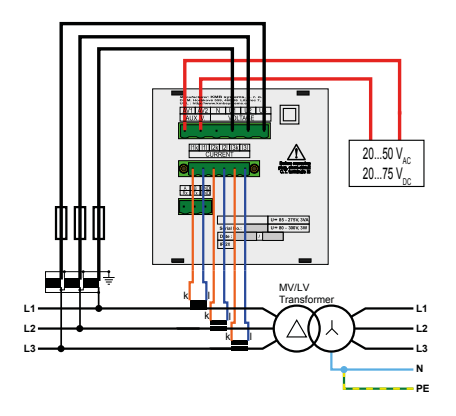

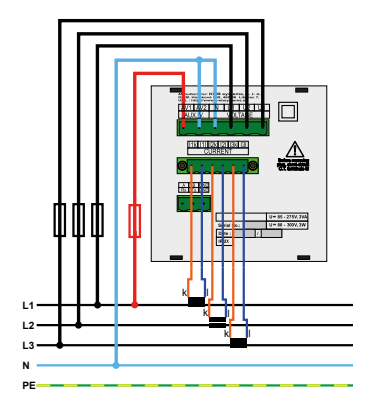

#### **Empfehlung**

24V-Netzteil: EPSITRON® COMPACT Power Ue: 100 ... 240 V AC | Ua: 24 V DC / 1,3 A PQ Plus Artikelnummer: 14.13.0024

### <span id="page-5-0"></span>Spannungsmessung

Das UMD 96 verfügt über 3 Spannungseingänge welche sowohl für eine direkte als auch für eine Wandlermessung geeignet sind. Die Phasenspannungen werden über die Klemmen 12 (L1), 13 (L2), 14 (L3) und den gemeinsamen Neutralleiteranschluss (Klemme 11) gemessen. Es wird empfohlen, die Spannungspfade mit einem 1 A Leitungsschutzschalter abzusichern.

## Stromwandler anschließen

Die Universalmessgeräte sind nicht für eine direkte Strommessung ausgelegt. Die Anschlüsse der benötigten Stromwandler befinden sich auf der Rückseite des Gerätes und sind folgendermaßen beschriftet:

#### **Variante 1 A // 5 A:**

- I11 und I12 für den Stromwandler auf Phase 1
- I21 und I22 für den Stromwandler auf Phase 2
- I31 und I32 für den Stromwandler auf Phase 3

Die Stromwandleranschlussklemmen sind für Sekundärsignale von 1 A oder 5 A ausgelegt.

#### **Variante 333 mV:**

- Klemme 61 bis 63 für die Rogowskispule (Typ KBU Flex) auf Phase 1
- Klemme 64 bis 66 für die Rogowskispule (Typ KBU Flex) auf Phase 2
- Klemme 67 bis 69 für die Rogowskispule (Typ KBU Flex) auf Phase 3

Rot (P) auf SP | Weiß (S1) auf SI | Schwarz (S2) auf SG

Die Stromwandleranschlussklemmen sind für Sekundärsignale von 333 mV ausgelegt.

## <span id="page-6-0"></span>RJ45-Schnittstelle

Das UMD 96EL verfügt über einen Standard RJ45-Anschluss für das LAN. Der Anschluss befindet sich an der Rückseite des Gerätes unten links.

## RS485-Schnittstelle

Das UMD 96S ist mit einer RS485-Schnittstelle ausgestattet, die über das Modbus RTU-Protokoll kommuniziert. Die Anschlüsse befinden sich auf der Rückseite des Gerätes und sind mit "A+" (Klemme 28), "B-" (Klemme 29) und "G" (Klemme 30) beschriftet.

## M-Bus-Schnittstelle

Das UMD 96M ist mit einer M-Bus-Schnittstelle ausgestattet. Die Anschlüsse befinden sich auf der Rückseite des Gerätes und sind mit ..M+" (Klemme 28) und "M-" (Klemme 29) beschriftet.

# <span id="page-7-0"></span>Inbetriebnahme

## Werksseitige Kommunikationseinstellungen

Das UMD 96EL wird standardmäßig mit der **IP-Adresse 10.0.0.1** ausgeliefert. Über die Tasten kann die IP-Adresse manuell am Gerät verändert, oder der Modus auf DHCP gestellt werden.

Die RS485-Schnittstelle des UMD 96S ist mit der Geräteadresse 1 und einer Baudrate von 9600 Baud voreingestellt.

Die M-Bus-Schnittstelle des UMD 96M ist mit der Primäradresse 1 und einer Baudrate von 2400 Baud voreingestellt.

#### Manuelle Netzwerkeinstellungen

Um die IP-Adresse, die Subnetzmaske und das Standardgateway manuell zu ändern, ist wie folgt vorzugehen:

- 1. Mit der Taste **P** gelangen Sie in die Parameterauswahl.
- 2. In der ersten Zeile finden Sie die Parameter P00 P19. Navigieren Sie mit den Pfeiltasten **A** und **▼** zum Parameter "P15".
- 3. Durch erneutes Betätigen der Taste **P** markieren Sie die zweite Zeile mit einem .-".
- 4. Betätigen und halten Sie die Taste **P**, bis "On" oder "OFF" blinkt.
- 5. Nun können Sie mit den Pfeiltasten A und ▼ DHCP ein- oder ausschalten.
- 6. Haben Sie Ihre Einstellung getroffen, bestätigen Sie mit der Taste **P** und verlassen die Konfiguration mit der Taste **M** um die Einstellungen zu speichern.

#### **Wenn Sie eine feste IP-Adresse einstellen wollen:**

(DHCP muss deaktiviert sein)

- 1. Mit der Taste **P** gelangen Sie in die Parameterauswahl.
- 2. In der ersten Zeile finden Sie die Parameter P00 P19. Navigieren Sie mit den Pfeiltasten **A** und **▼** zum Parameter "P15".
- 3. Durch erneutes Betätigen der Taste **P** markieren Sie die zweite Zeile mit einem ..-".
- 4. Mit der Taste **▼** gelangen Sie zum ersten Teil der IP-Adresse (IP1).
- 5. Betätigen und halten Sie die Taste **P** , bis die Zahl in Zeile 3 blinkt.
- 6. Diese können Sie nun mit den Pfeiltasten ▲ und ▼ einstellen (z.B. 192) und bestätigen dies mit der Taste **P** .
- 7. Mit der Taste **▼** gelangen Sie zum nächsten Teil der Adresse (IP2). Dieser ist wie in Punkt 5 und 6 beschrieben zu ändern.
- 8. Wiederholen Sie die Schritte 5 7 mehrmals um die IP-Adresse, die Subnetzmaske (NA1 – NA4) und das Gateway (GT1 – GT4) einzustellen.
- 9. Haben Sie alle Einstellungen getroffen, bestätigen Sie mit der Taste **P** und verlassen die Konfiguration mit der Taste **M** um die Einstellungen zu speichern.

**Das UMD 96EL ist nun unter der eingestellten IP-Adresse erreichbar.**

### <span id="page-9-0"></span>Manuelle COM-Einstellungen

Um die serielle Schnittstelle (RS485 oder M-Bus) manuell zu ändern, ist wie folgt vorzugehen:

- 1. Mit der Taste **P** gelangen Sie in die Parameterauswahl.
- 2. In der ersten Zeile finden Sie die Parameter P00 P19. Navigieren Sie mit den Pfeiltasten A und **▼** zum Parameter "P15".
- 3. Durch erneutes Betätigen der Taste **P** markieren Sie die zweite Zeile mit einem "-". Dies ist die Geräteadresse / Primäradresse (RS485 / M-Bus).
- 4. Betätigen und halten Sie die Taste **P** , bis der Wert blinkt.
- 5. Nun können Sie mit den Pfeiltasten A und ▼ die gewünschte Adresse einstellen.
- 6. Wenn Sie die Baudrate verändern wollen, fahren Sie mit dem Punkt 7 fort. Ansonsten können Sie die Konfiguration wie in Punkt 9 beschrieben beenden.
- 7. Um die Baudrate zu ändern, betätigen und halten Sie erneut die Taste **P** bis die Baudrate (3. Zeile) blinkt.
- 8. Nun können Sie die gewünschte Baudrate (in Kilobaud) auswählen.
- 9. Haben Sie Ihre Einstellung getroffen, bestätigen Sie mit der Taste **P** und verlassen die Konfiguration mit der Taste **M** um die Einstellungen zu speichern.

Die Paritätseinstellungen können anschließend an den Punkt 3 mit den Pfeiltasten **△** oder ▼ vorgenommen werden. Diese können in gleicher Weise wie oben beschrieben geändert werden.

- 8 8 Datenbits / keine Parität
- 9-n 9 Datenbits / keine Parität
- 9-E 9 Datenbits / Parität Even
- 9-O 9 Datenbits / Parität Odd

**Das UMD 96 (S / M) ist nun unter den eingestellten Parametern erreichbar.**

#### <span id="page-10-0"></span>Stromwandler einstellen

- 1. Mit der Taste **P** gelangen Sie in die Parameterauswahl.
- 2. In der ersten Zeile finden Sie die Parameter P00 P19. Navigieren Sie mit den Pfeiltasten A und ▼ zum Parameter "P01".
- 3. Durch erneutes Betätigen der Taste **P** markieren Sie die zweite Zeile mit einem .-".
- 4. Betätigen und halten Sie die Taste **P** , bis das Wandlerverhältnis blinkt.
- 5. Nun können Sie mit den Pfeiltasten ▲ und ▼ den gewünschten Primärstrom einstellen. Bei der 5 A-Variante können Sie mit der Taste **M** den Sekundärstrom zwischen 1 A und 5 A wechseln.
- 6. Haben Sie das gewünschte Verhältnis eingestellt, bestätigen Sie mit der Taste **P** und verlassen die die Konfiguration mit der Taste **M** um die Einstellungen zu speichern.

#### Anschluss und Einstellungen kontrollieren

#### **Der Anschluss und die Einstellungen des Messgerätes können nun über das Display des Gerätes überprüft werden.**

- Anhand der Stromanzeige kann die Plausibilität überprüft werden. Falls Sie die Stromstärke nicht kennen, wird empfohlen die Stromstärke mit einer Stromzange zu vergleichen.
- Bei der Anzeige der einzelnen Wirkleistungen wird Bezug ohne Vorzeichen und Lieferung mit negativem Vorzeichen angezeigt. So kann der richtige Einbau und Anschluss der Stromwandler überprüft werden.
- Durch Kurzschließen eines einzelnen Stromwandlers kann mittels der Stromanzeige überprüft werden, ob der Stromwandler am richtigen Stromeingang angeschlossen ist. Dieser Wert sollte beim Kurzschluss "0" werden.

### <span id="page-11-0"></span>Verbindung mit einem PC herstellen

Um das UMD mit einem PC zu verbinden können Sie ein LAN-Kabel (Variante: EL) oder einen Schnittstellenkonverter (Variante: S) verwenden.

**Konverter:** Für diese Verbindung muss der dazugehörige USB-Treiber des Schnittstellenkonverters auf dem PC installiert sein.

**LAN:** Wenn Sie sich per LAN-Kabel mit dem Gerät verbinden möchten, müssen Sie entweder die IP-Adresse des Gerätes auf Ihr Netz anpassen, oder die IP-Adresse Ihres Rechners anpassen. Das UMD 96EL wird mit der **IP: 10.0.0.1** ausgeliefert.

• Öffnen Sie die ENVIS.Daq und wählen für eine serielle Verbindung den Punkt "COM" und für Ethernet den Punkt "TCP".

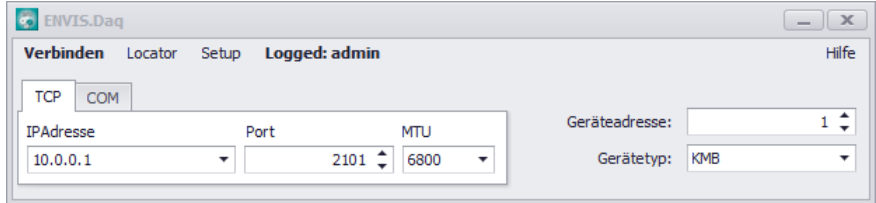

- Öffnen Sie das Dropdown-Menü und wählen die COM-Schnittstelle aus oder tragen die IP-Adresse des UMD's in das dafür vorgesehene Feld ein.
- Mit einem Klick auf den Button "Verbinden" wird die Verbindung zum Gerät hergestellt. Hier können Sie alle weiteren Einstellungen des Gerätes vornehmen.

# <span id="page-12-0"></span>Technische Daten

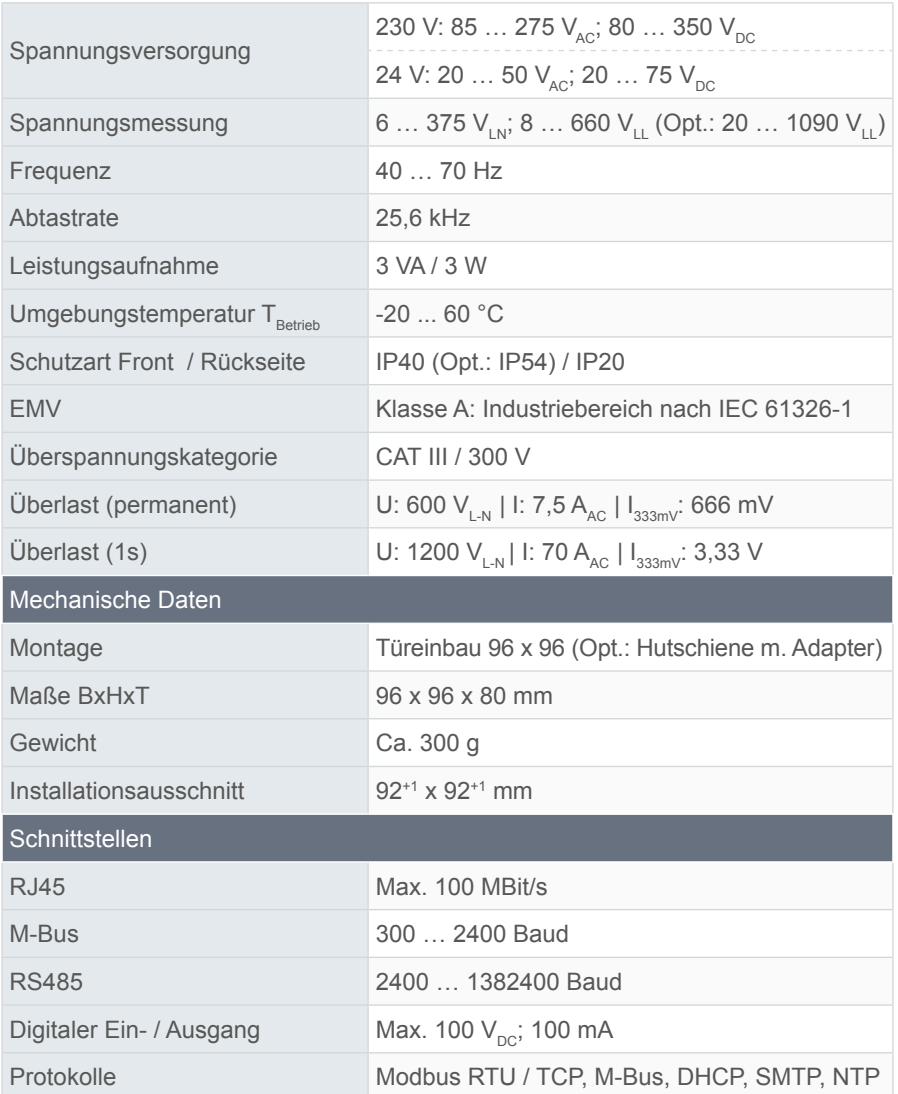

# <span id="page-13-0"></span>Installation

# **Mounting**

The UMD 96 can be installed in control panels and requires a **break-out size of 92+1 x 92+1 mm**.

There must be a distance of 20 mm and 50 mm respectively to adjacent devices to ensure sufficient ventilation.

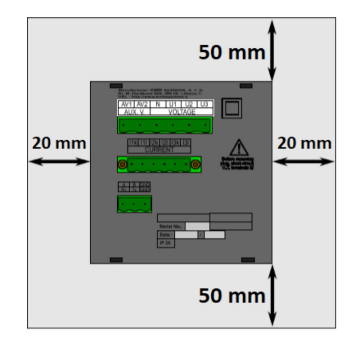

Use the enclosed fixing clips to fix the UMD 96 in the control panel. Place them on the side of the device and fasten them with a screwdriver.

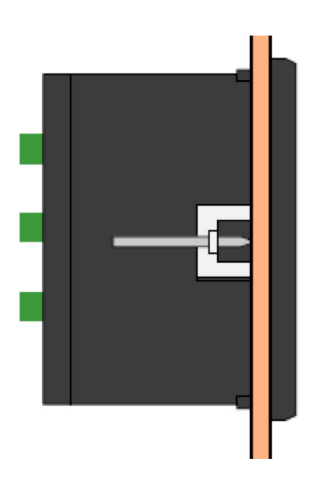

#### <span id="page-14-0"></span>Voltage supply

The UMD 96 is available with 2 different voltage supplies:

- $\cdot$  The 24 V version requires a voltage of:
- The 230 V version requires a voltage of:

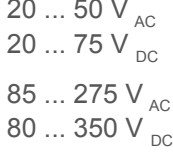

The connections for this are placed on the rear of the UMD and labelled AV1 (9) and AV2 (10). It is recommended to protect the voltage supply with a 1 A circuit breaker.

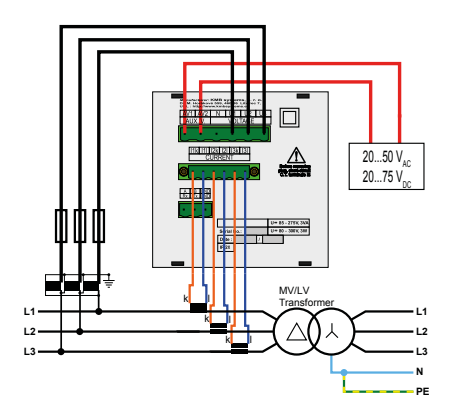

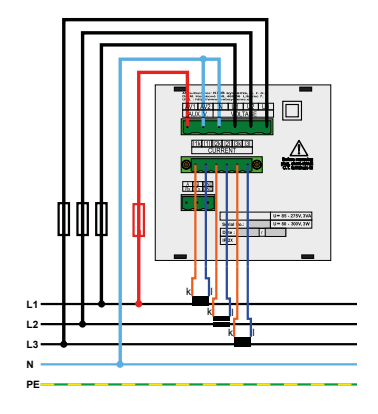

#### **Recommendation**

24 V power supply unit: EPSITRON® COMPACT Power Ue: 100 ... 240 V AC | Ua: 24 V DC / 1.3 A PQ Plus item number: 14.13.0024

#### <span id="page-15-0"></span>Voltage measurement

The UMD 96 has 3 voltage inputs that are suitable for both direct and transformer measurements. The phase voltages are measured via terminals 12 (L1), 13 (L2), 14 (L3), and the common neutral conductor connection (terminal 11).

It is recommended to protect the voltage paths with a 1 A circuit breaker.

## Connecting a current transformer

The universal measurement devices are not designed for direct current measurement. The connections of the required current transformers are located on the rear of the device and labelled as follows:

#### **Version 1 A // 5 A:**

- I11 and I12 for the current transformer on phase 1
- I21 and I22 for the current transformer on phase 2
- I31 and I32 for the current transformer on phase 3

The current transformer connection terminals are designed for secondary signals of 1 A or 5 A.

#### **Version 333 mV:**

- Terminal 61 to 63 for the Rogowski coil (type KBU Flex) on phase 1
- Terminal 64 to 66 for the Rogowski coil (type KBU Flex) on phase 2
- Terminal 67 to 69 for the Rogowski coil (type KBU Flex) on phase 3

Red (P) on SP | White (S1) on SI | Black (S2) on SG

The current transformer connection terminals are designed for secondary signals of 333 mV.

## <span id="page-16-0"></span>RJ45 interface

The UMD 96EL has a standard RJ45 connection for the LAN. The connection is located at the bottom left on the rear of the device.

## RS485 interface

The UMD 96S is equipped with an RS485 interface that communicates via the Modbus RTU protocol. The connections are located on the rear of the device and labelled "A+" (terminal 28), "B-" (terminal 29), and "G" (terminal 30).

### M-Bus interface

The UMD 96M is equipped with an M-Bus interface. The connections are located on the rear of the device and labelled "M+" (terminal 28) and "M-" (terminal 29).

# <span id="page-17-0"></span>Commissioning

## Factory communication settings

The UMD 96EL is delivered with the **IP address 10.0.0.1** by default. The IP address can be changed manually on the device or the mode can be set to DHCP using the buttons.

The RS485 interface of the UMD 96S is pre-set to the device address 1 and a baud rate of 9600 baud.

The M-Bus interface of the UMD 96M is pre-set to the device address 1 and a baud rate of 2400 baud.

## Manual network settings

Proceed as follows to manually change the IP address, subnet mask, and default gateway:

- 1. Press the **P** button to open the parameter selection.
- 2. The first line contains the parameters P00 P19. Navigate to the parameter "P15" using the arrow buttons  $\Delta$  and  $\Delta$ .
- 3. Press the **P** button again to mark the second line with a "-".
- 4. Press and hold the **P** button until "On" or "OFF" flashes.
- 5. Now you can switch DHCP on or off using the arrow buttons  $\Delta$  and  $\nabla$ .
- 6. Confirm your setting with the **P** button and exit the configuration with the **M** button to save the settings.

#### **If you want to set a fixed IP address:**

(DHCP must be deactivated)

- 1. Press the **P** button to open the parameter selection.
- 2. The first line contains the parameters P00 P19. Navigate to the parameter "P15" using the arrow buttons  $\Delta$  and  $\Delta$ .
- 3. Press the **P** button again to mark the second line with a "-".
- 4. Press the ▼ button to go to the first part of the IP address (IP1).
- 5. Press and hold the **P** button until the number in line 3 flashes.
- 6. You can now set it with the arrow buttons **△** and ▼ (e.g. 192) and confirm with the **P** button.
- 7. Press the ▼ button to switch to the next part of the address (IP2). Change it again as described in items 5 and 6.
- 8. Repeat steps 5 7 several times to set the IP address, subnet mask  $(NA1 - NA4)$ , and gateway  $(GT1 - GT4)$ .
- 9. Confirm your settings with the **P** button and exit the configuration with the **M** button to save the settings.

**The UMD 96EL can now be reached under the set IP address.**

### <span id="page-19-0"></span>Manual COM settings

Proceed as follows to change the serial interface (RS485 or M-Bus) manually:

- 1. Press the **P** button to enter the parameter selection.
- 2. The first line contains the parameters P00 P19. Navigate to the parameter "P15" using the arrow buttons  $\Delta$  and  $\nabla$ .
- 3. Press the **P** button again to mark the second line with a "-". This is the device address / primary address (RS485 / M-Bus).
- 4. Press and hold the **P** button until the value flashes.
- 5. Now you can set the desired address with the arrow buttons  $\blacktriangle$  and  $\blacktriangledown$ .
- 6. Continue with item 7 to change the baud rate. Otherwise, you can end the configuration as described in item 9.
- 7. Press and hold the **P** button again until the baud rate (3rd line) flashes to change the baud rate.
- 8. Now you can select the desired baud rate (in kilobaud).
- 9. Confirm your setting with the **P** button and exit the configuration with the **M** button to save the settings.

The parity settings can be made after item 3 with the arrow buttons  $\blacksquare$  or  $\blacksquare$ . They can be changed in the same way as described above.

- 8 8 data bits / parity: none
- 9-n 9 data bits / parity: none
- 9-E 9 data bits / parity: even
- 9-O 9 data bits / parity: odd

**The UMD 96(S / M) can now be reached under the set parameters.**

#### <span id="page-20-0"></span>Setting the current transformer

- 1. Press the **P** button to enter the parameter selection.
- 2. The first line contains the parameters P00 P19. Navigate to the parameter "P01" using the arrow buttons  $\Delta$  and  $\nabla$ .
- 3. Press the **P** button again to mark the second line with a "-".
- 4. Press and hold the **P** button until the transformer ratio flashes.
- 5. You can now set the desired primary current with the arrow buttons  $\Box$ and **Y** . You can toggle the secondary current between 1 A and 5 A with the **M** button in the 5 A version.
- 6. Once you have set the desired ratio, confirm by pressing the **P** button and exit the configuration by pressing the **M** button to save the settings.

### Checking the connection and settings

**The connection and settings of the universal measurement device can now be reviewed via the device display.**

- The display of the currents can be used to review plausibility. If you do not know the current, we recommend comparing the current with a current clamp.
- When displaying the individual active powers, consumption is displayed without a prefix and supply with a negative prefix. This permits verification of the correct installation and connection of the current transformers.
- The display of the currents can be used to check whether any one current transformer is connected to the correct current input by short-circuiting an individual current transformer. The respective value should become "0" if there is a short circuit.

## <span id="page-21-0"></span>Connecting to a PC

You can use a LAN cable (version: EL) or an interface converter (version: S) to connect the UMD to a PC.

**Converter:** The associated USB driver of the interface converter must be installed on the PC for this.

LAN: If you want to connect to the device by LAN cable, you need to either adjust your device's IP address to your network or the IP address of your computer. The UMD 96EL is delivered with the **IP: 10.0.0.1**.

• Open the ENVIS.Daq and select the item "COM" for a serial connection and the item "TCP" for Ethernet.

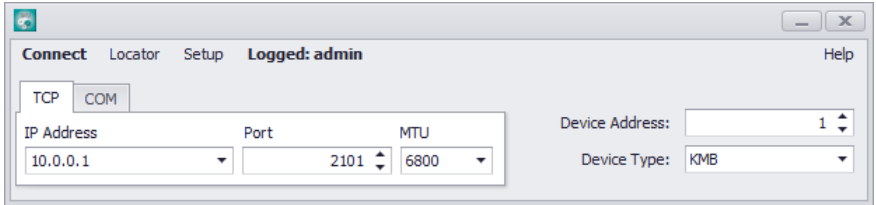

- Open the drop-down menu and select the COM interface or enter the IP address of the UMD in the field provided for this.
- Clicking the "Connect" button establishes a connection to the device. You can make all further settings of the device here.

# <span id="page-22-0"></span>Technical data

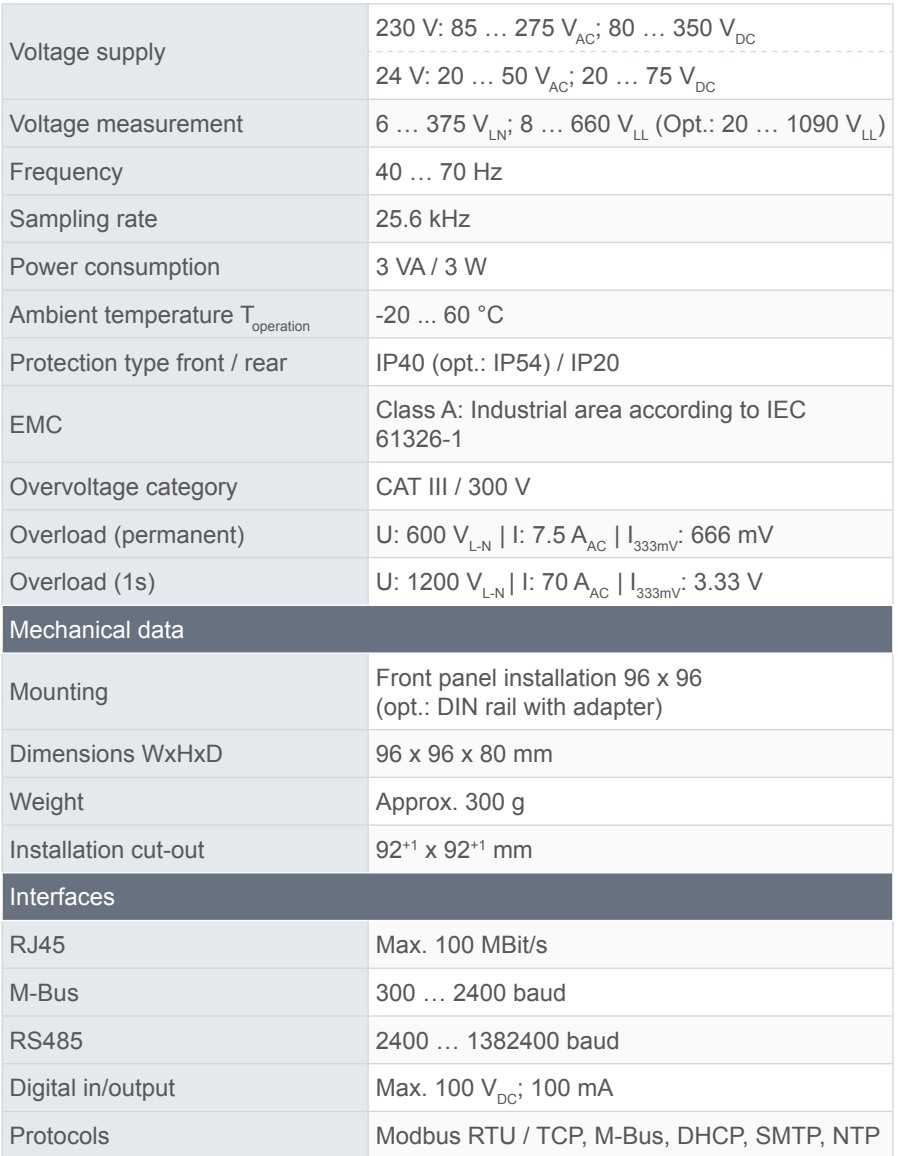

#### **PQ Plus GmbH**

Hagenauer Straße 6 D-91094 Langensendelbach

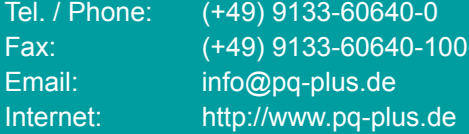

Geschäftsführer / Managing director: Daniel Fierus-Beyer

Umsatzsteuer Identifikationsnummer / VAT ID: DE 301 767 284

Weitere Informationen und den aktuellen Katalog finden Sie bei uns im Internet / For further information and the current catalogue, see our website: **https://www.pq-plus.de**

**Stand / As of: 2023.04**

Technische Änderungen vorbehalten. Technical changes reserved.